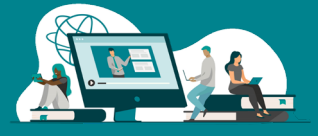

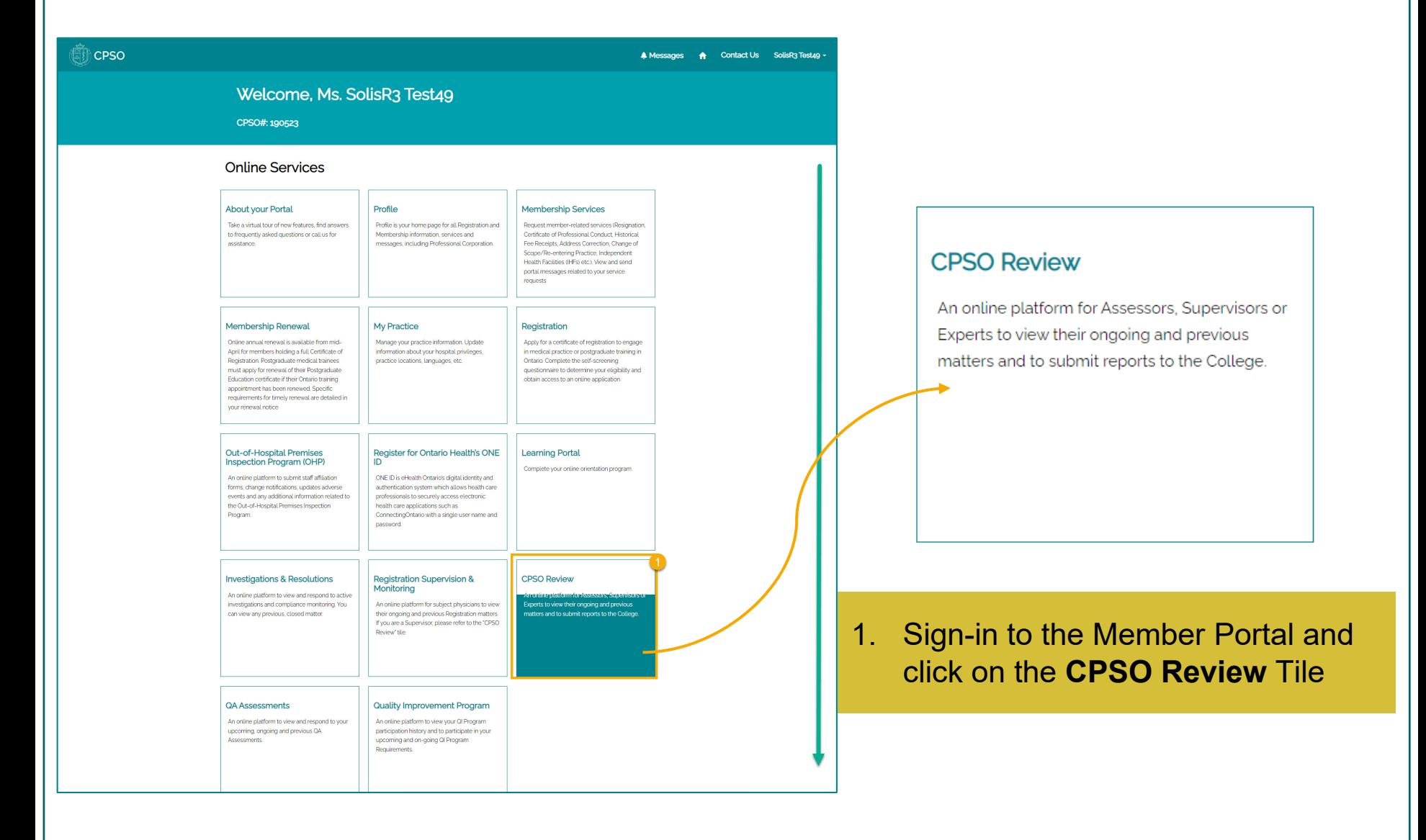

**Page 1**

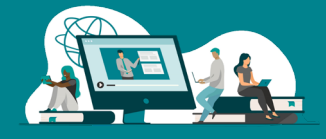

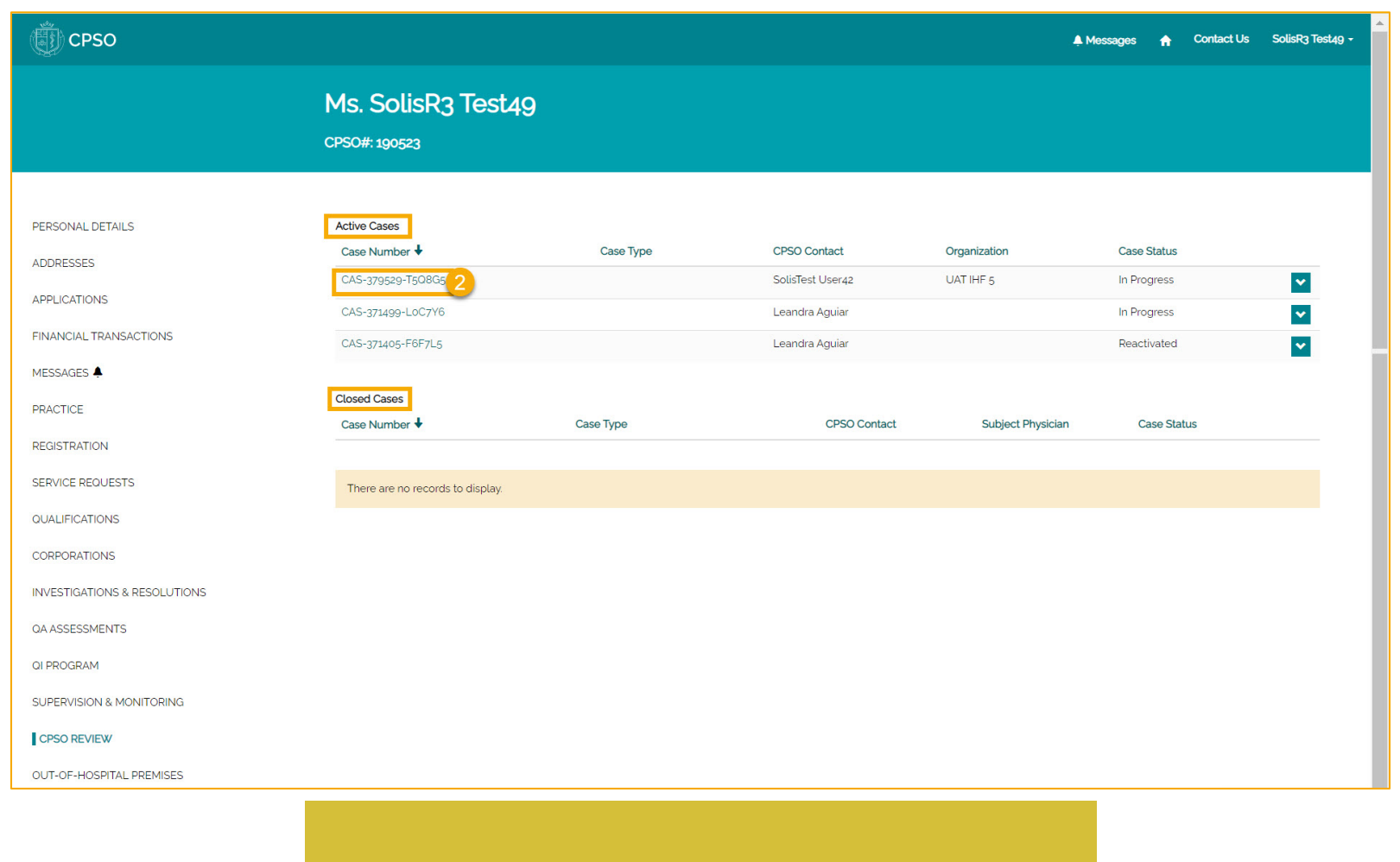

2. Click on a **Case Number** to review details

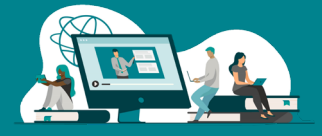

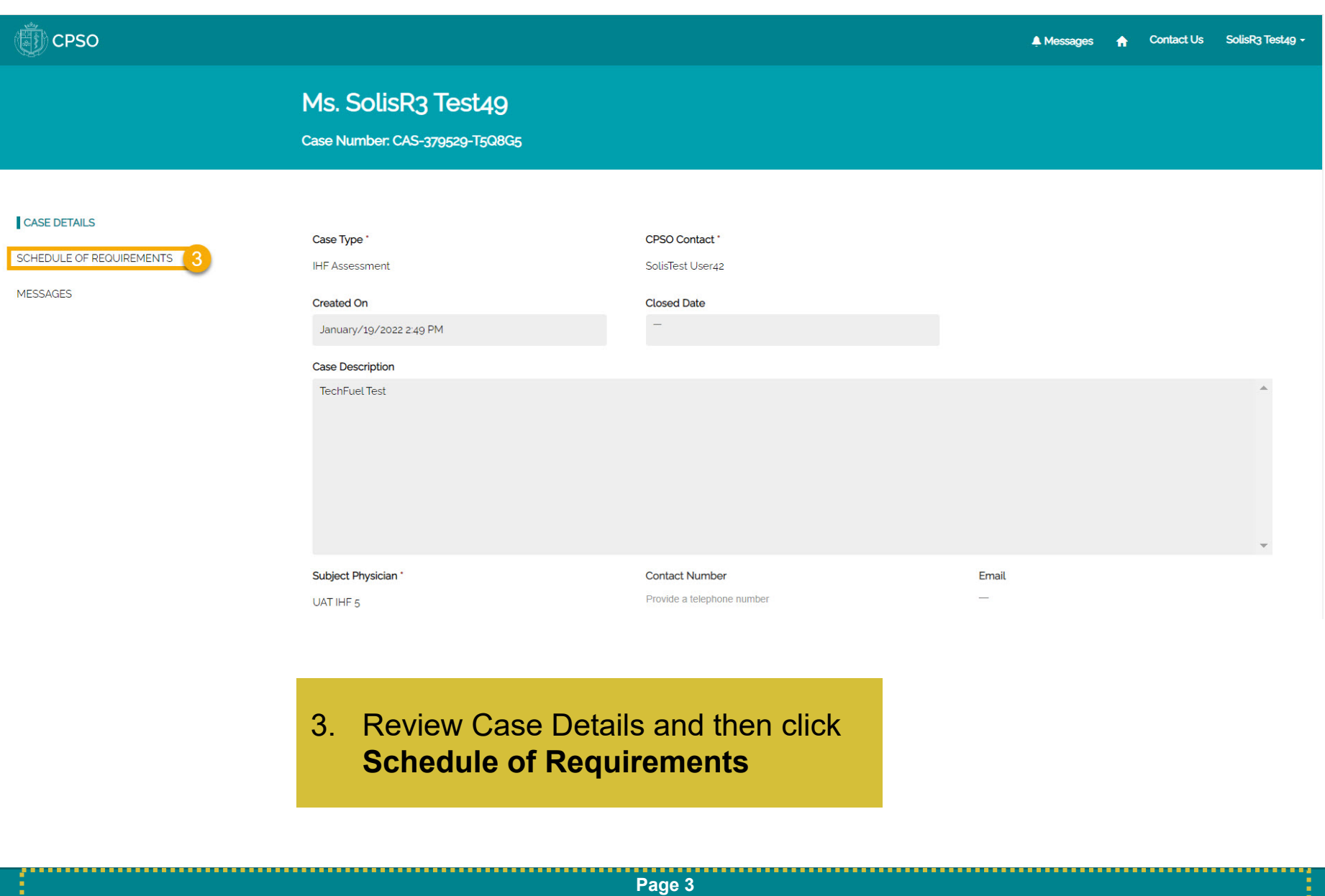

. . . . . . . . . . . . . .

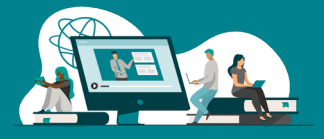

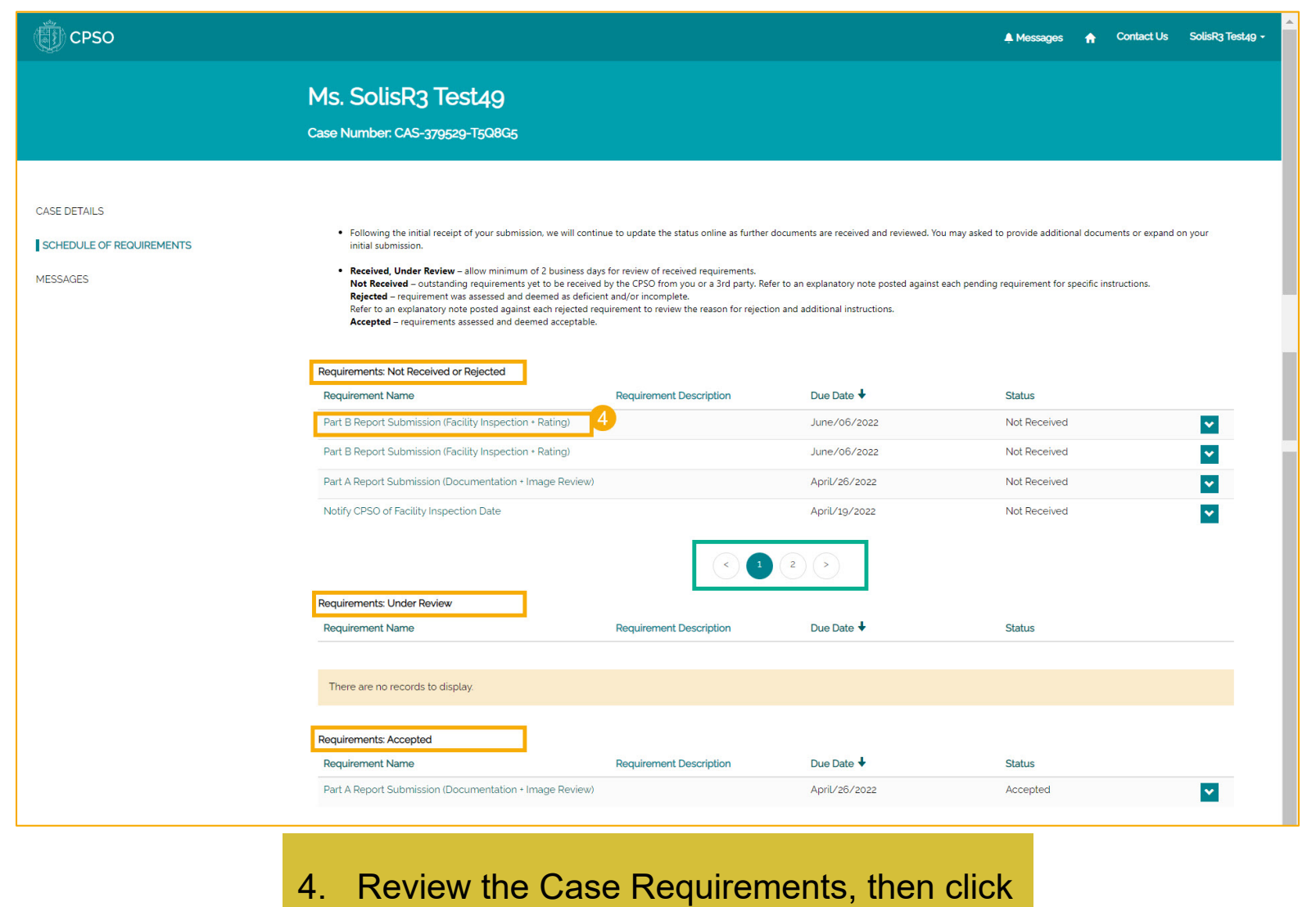

on a Case Requirement

**Page 4**

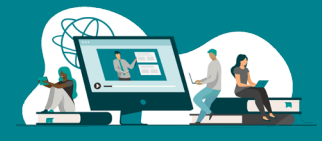

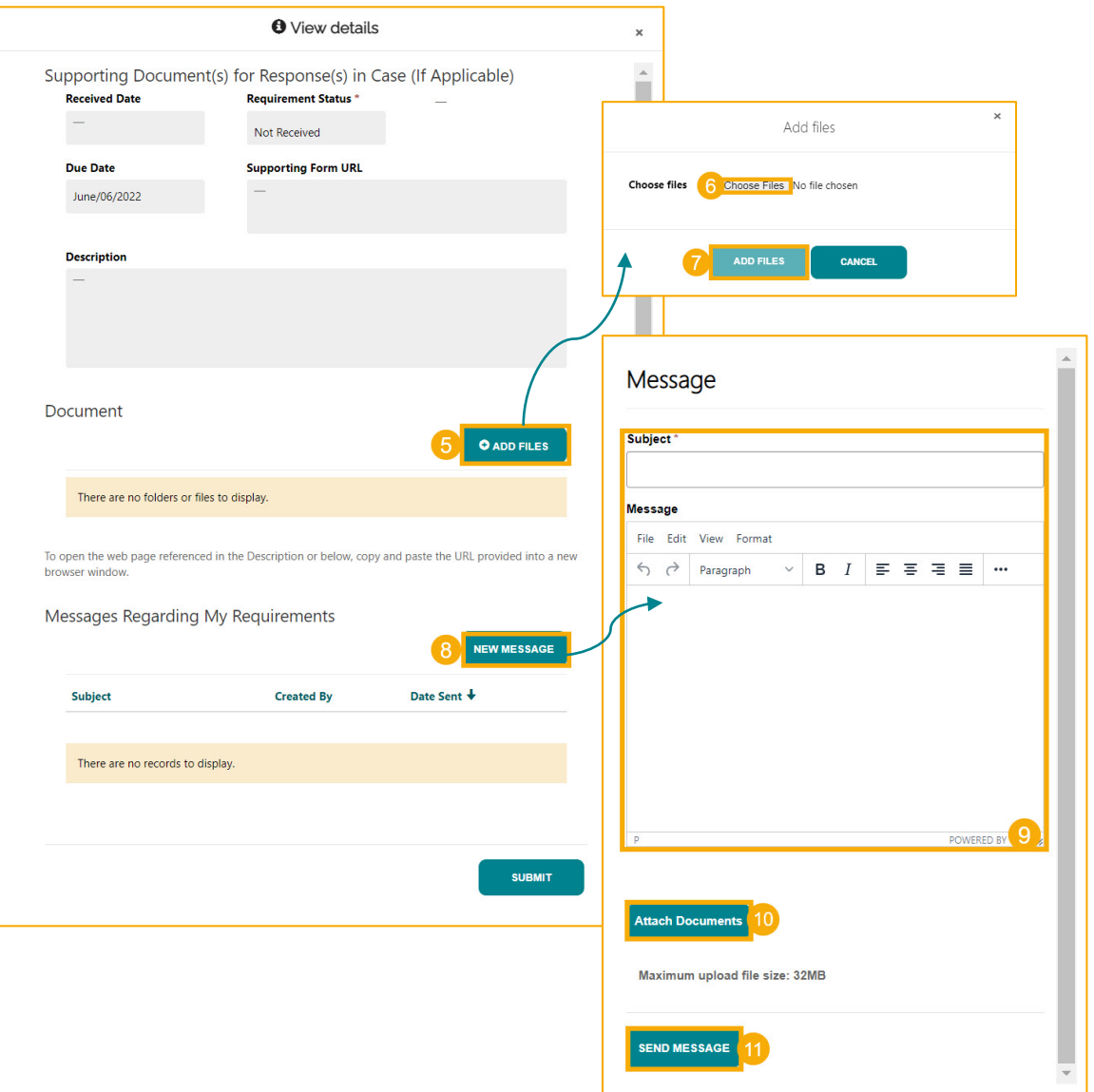

**Page 5**

- 5. Click **Add Files** to add any additional documents
- 6. Click **Choose Files** to select the files
- 7. Click **Add files** to confirm submission
- 8. Click **New Message** to send a message from the requirement
- 9. Fill in the **subject** and **message body**
- 10. Click **Attach Documents** to attach documents to the portal message
- 11. Click **Send Message**

. . . . . . . . . . . . .

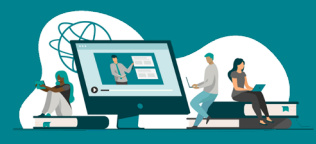

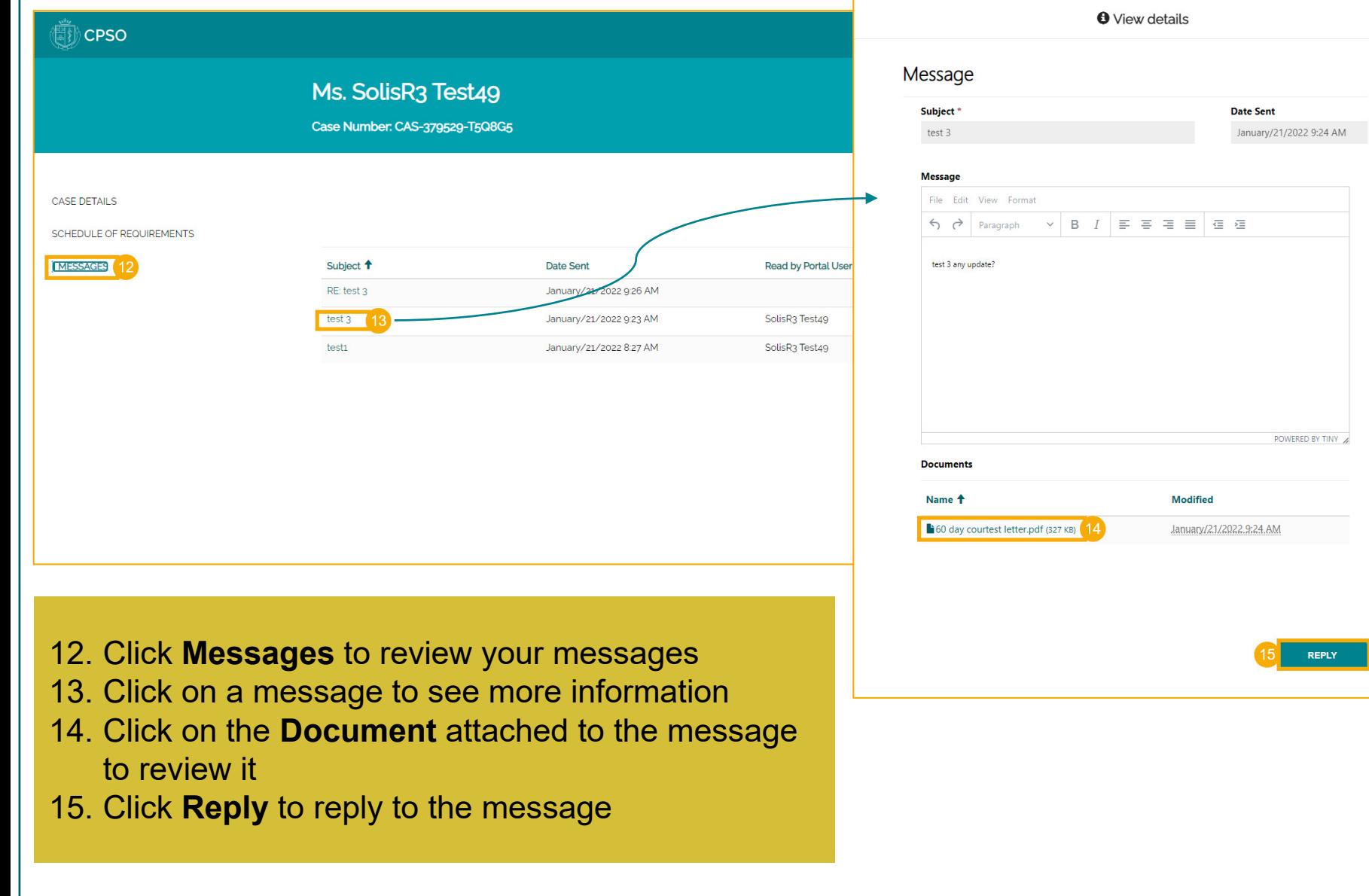